# <span id="page-0-0"></span>GO:LIVECAST Owner's Manual

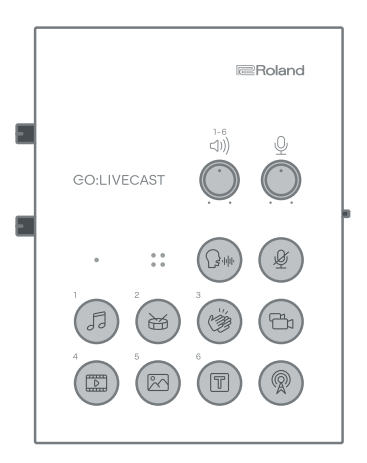

Before using this unit, carefully read "USING THE UNIT SAFELY." After reading, keep the document(s) where it will be available for immediate reference.

© 2020 Roland Corporation 05

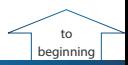

# <span id="page-1-0"></span>Panel Descriptions

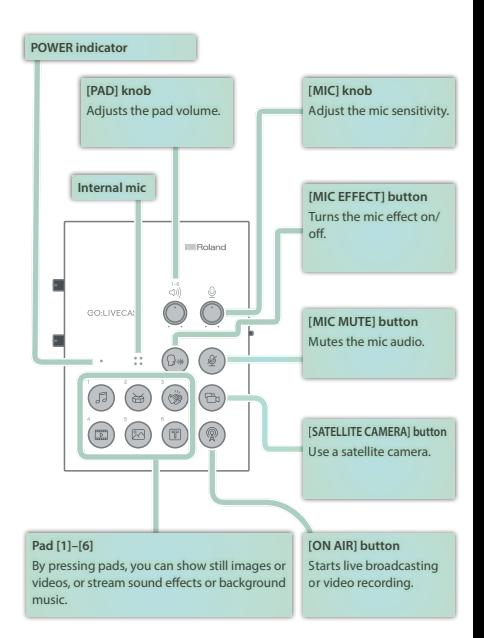

**2**

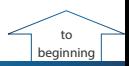

# Connecting the Equipment

# About the Included USB Cables

The following USB cables are included with this unit.

Use only the included USB cables to connect a USB power adaptor or a smartphone. Do not use the included USB cables to connect anything other than this unit.

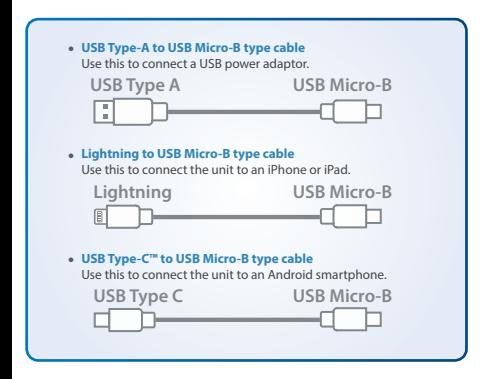

# Connecting a USB Power Adaptor (Turning the Power On)

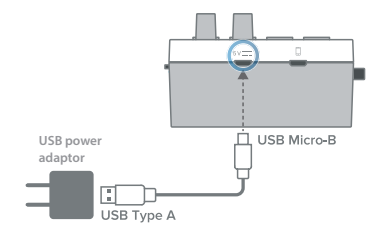

Use the included USB Type-A to USB Micro-B type cable to connect a USB power adaptor (sold separately) to the USB POWER port. Connect the USB power adaptor to an electrical outlet.

- \* Use a commercially available USB power adaptor.
- Before turning the unit on/off, always be sure to turn the volume down. Even with the volume turned down, you might hear some sound when switching the unit on/off. However, this is normal and does not indicate a malfunction.

# Outdoor Use

When using the unit outdoor, you can supply power from a mobile battery (sold separately) instead of an AC outlet.

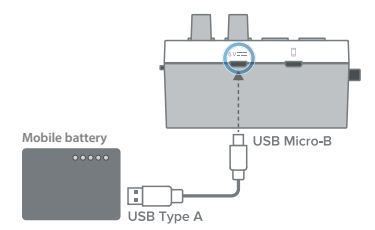

Use a commercially available mobile battery.

# Connecting an iPhone or iPad

**1. Using the included Lightning to USB Micro-B type cable, connect your iPhone or iPad to the USB SMARTPHONE port.**

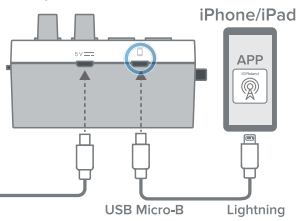

If this unit is powered-on when you connect a smartphone to it, this unit's POWER indicator will light.

## **2. Start the GO:LIVECAST app.**

\* You must make connections before you start the app.

Connecting an Android Smartphone

**1. Using the included USB Type-C™ to USB Micro-B type cable, connect your Android smartphone to the USB SMARTPHONE port.**

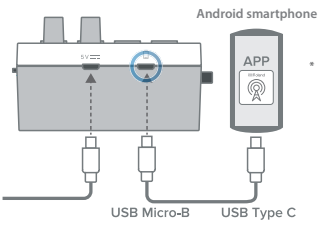

If you're using an Android smartphone, first use the smartphone's volume buttons to adjust the volume, and then adjust the [HEADPHONE] knob.

If this unit is powered-on when you connect a smartphone to it, this unit's POWER indicator will light.

## **2. Start the GO:LIVECAST app.**

\* You must make connections before you start the app.

# <span id="page-5-0"></span>Connecting a Headphones

**1. Connect your headphones, headset, or monitor speakers to the HEADPHONE/HEADSET jack.**

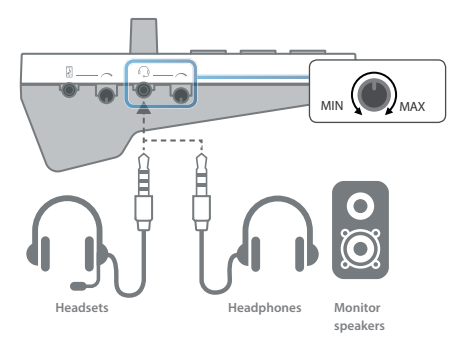

### **2. Use the [HEADPHONE] knob to adjust the overall volume.**

- \* This unit supports headphones that are equipped with a 3.5 mm mini-plug.
- \* This unit supports headsets that are equipped with a CTIA-type 3.5 mm mini-plug (4-pole).
- The mono-mixed audio is output from the HEADPHONE/HEADSET jack.
- \* If you connect speakers, take care that the mic does not cause feedback. If a dynamic mic or condenser mic are connected, turning off the reverb might decrease feedback.
- If speakers are connected, the internal mic cannot be used.

# Connecting a Mic

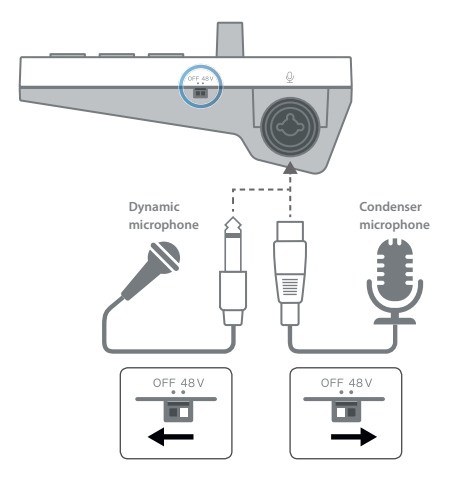

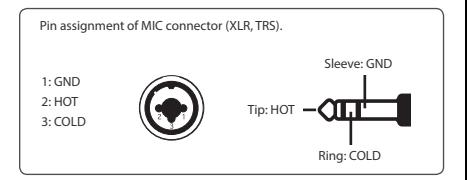

#### **Dynamic microphone**

You can connect a dynamic mic here. Set the [PHANTOM] switch "OFF." Connect it to the MIC jack via an XLR type, TRS type, or TS type plug.

**Condenser microphone**

You can connect a phantom-powered condenser mic here. Set the [PHANTOM] switch to "48V." (Phantom power: DC48 V, 6 mA Max) Connect it to the MIC jack via an XLR type plug.

### **Headsets**

If a headset is connected, the headset's mic is used ([p. 6\)](#page-5-0).

\* Headsets equipped with a CTIA-type 3.5 mm mini-plug (4-pole) are supported.

#### **Internal mic**

If a mic (including a headset mic) is not connected, the internal mic is used [\(p. 2\)](#page-1-0).

## Adjusting the mic sensitivity

Use the [MIC] knob to adjust the mic's sensitivity.

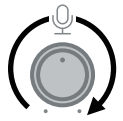

While watching the level meter in the app, adjust the level so that it does reach the maximum.

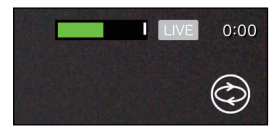

# Muting the mic

When you're not using the mic, you can mute the mic audio by pressing the [MIC MUTE] button to make it light.

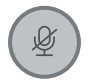

# Connecting an Audio Player or Keyboard

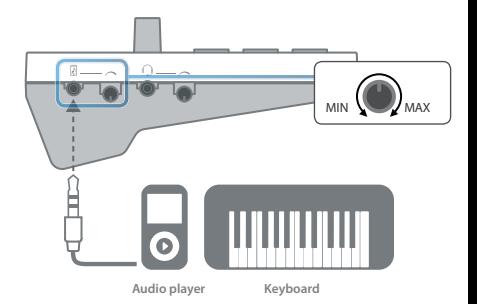

## **1. You can use a separately sold audio cable to connect an audio player or keyboard to the LINE IN jack.**

Make the connection via a 3.5 mm stereo mini-plug.

### **2. Use the [LINE IN] knob to adjust the volume of the connected device.**

- \* To prevent malfunctions or damage, be sure to minimize the volume of all devices and turn off their power before making connections.
- \* The sound that's input at LINE IN is mixed to mono.

# Supplying Power to Your Smartphone During Use

By using a separately sold cable and accessory, you can use this unit while it supplies power to your smartphone.

Supplying power to your iPhone or iPad during use

- **Separately required items**
- 5 **Apple Lightning to USB 3 Camera Adapter**
- 5 **USB Type-A to USB Micro-B type cable**
- 5 **Lightning to USB Type-A cable**
- 5 **USB power adaptor (2 A or higher)**
- \* Do not use a USB cable that is designed only for charging a device. Charge-only cables cannot transmit data.

Connect the items to your iPhone or iPad as shown in the illustration.

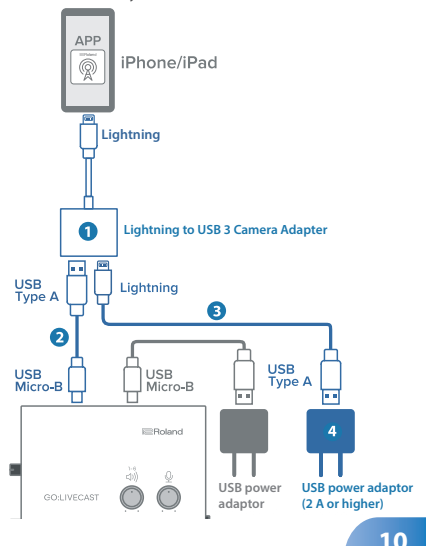

# Supplying power to your Android smartphone during use

**Separately required items**

- 5 **Apple USB-C Digital AV Multiport Adapter**
- 5 **USB Type-A to USB Micro-B type cable**
- 5 **USB Type-C™ to USB Type-A cable**
- 5 **USB power adaptor (2 A or higher)**
- Do not use a USB cable that is designed only for charging a device. Charge-only cables cannot transmit data.
- \* Some Android smartphones cannot be used while being charged. Refer to http://roland.cm/golivecastcp for information on supported models.

Connect the items to your Android smartphone as shown in the illustration.

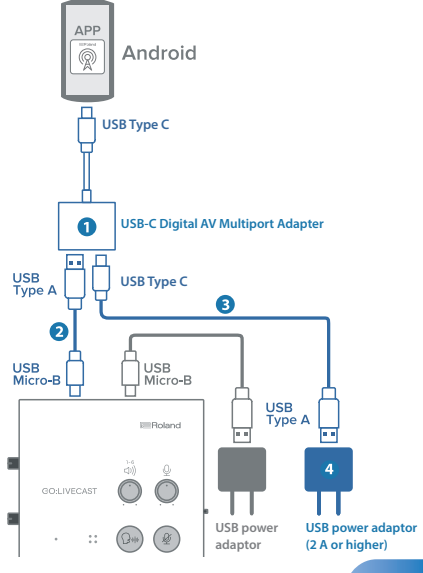

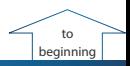

**12**

# Opening Screen

When you start the GO:LIVECAST app without connecting the GO:LIVECAST, the opening screen appears.

If the GO:LIVECAST is connected, the opening screen is automatically skipped, and the main screen appears ([p. 13\)](#page-12-0).

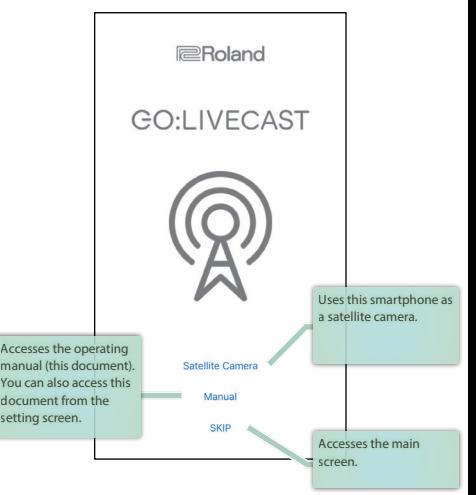

#### **NOTE**

- Even if your equipment is connected, you can't play or hear sound from the GO:LIVECAST unless the GO:LIVECAST app is running.
- You can't live-broadcast or record video using just the GO:LIVECAST app by itself.

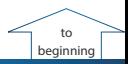

# <span id="page-12-0"></span>Main Screen

This is the main screen of the GO:LIVECAST app. Use the buttons in the screen to switch the functions.

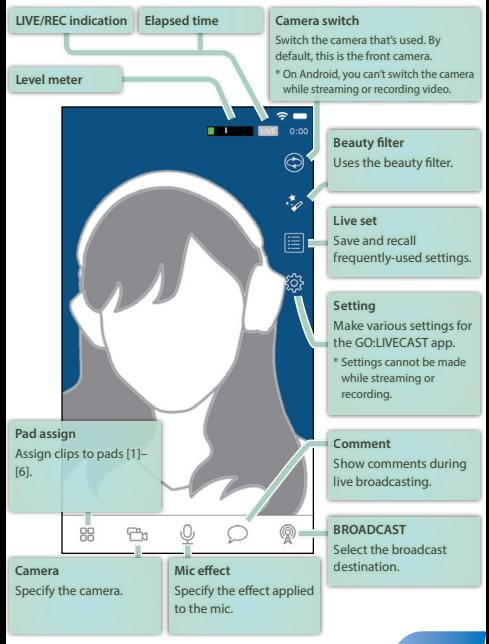

\* On Android, use the [Back] button provided by Android OS to return from each setting screen to the main screen. **13**

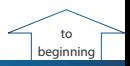

# Using the Pads

You can use the pads of the GO:LIVECAST to play background music or sound effects, or to show video or text in the screen.

# Playing Background Music or Sound Effects

With the default settings of the app, sound clips (such as background music and sound effects) are assigned to pads [1]–[3]. Press pads [1]–[3] one at a time to hear the sounds.

**1. Press the pad that you want to hear.**

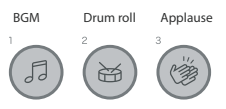

The pad is lit and you hear the sound.

**2. Use the [PAD] knob to adjust the volume.**

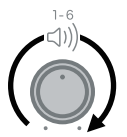

**3. To stop the sound, press the pad once again to make it go dark.**

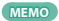

You can freely change the pad assignments ([p. 24\)](#page-23-0).

# Showing Video or Photos in the Screen

With the default settings of the app, a video clip is assigned to pad [4] and a still image is assigned to pad [5].

Press pads [4] and [5] one at a time to see what they do.

## **1. Press pad [4] or [5].**

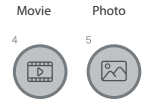

The pad is lit, and a video or still image is shown layered onto the camera image.

### **2. Use the [PAD] knob to adjust the volume.**

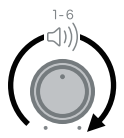

If the video includes audio, you hear the sound during playback.

### **3. To stop showing this, press the pad once again to make it go dark.**

**MEMO**

You can freely change the pad assignments and the position at which the clip is shown ([p. 20\)](#page-19-0).

# Showing Text in the Screen

With the default settings of the app, text is assigned to pad [6].

Press pad [6] to see what it does.

**1. Press pad [6].**

Text

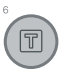

The pad is lit, and a caption is shown layered onto the camera image.

**2. To stop showing this, press the pad once again to make it go dark.**

**MEMO**

You can freely change the text that is shown, as well as its font, size, position, and color [\(p. 22](#page-21-0)).

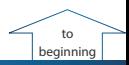

# Changing the Clip Assigned to a Pad

For example, if a sound effect is assigned to a pad, you can assign a different sound effect to that pad.

**1. Tap [Pad Assign].**

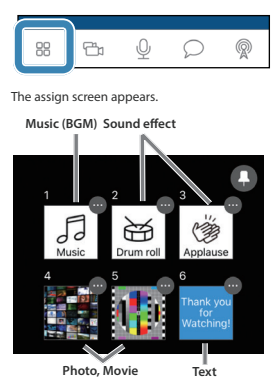

Thumbnails are shown to indicate the type of clip that is currently assigned to each pad. When you tap a thumbnail 1–6 in this screen, the assigned clip is reflected in the screen or the sound.

**2. Tap the […] icon shown at the upper right of the thumbnail for the pad that you want to reassign.**

A setting screen for each clip appears.

- **3. Select the desired clip, and tap [Done].**
- **4. Tap [Pad Assign] to return to the main screen.**

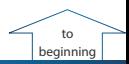

# Changing the Type of Clip Assigned to a Pad

You can freely assign clips to the pads of the GO:LIVECAST. For example, you could assign photos to all of the pads.

# Selecting the Type of Clip

For each pad, you can select the type of clip that's assigned.

**1. Tap [Pad Assign].**

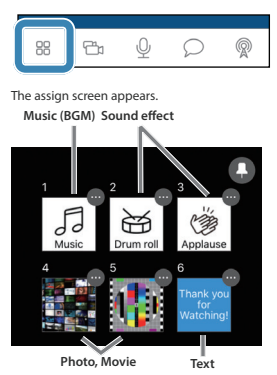

Thumbnails are shown to indicate the type of clip that is currently assigned to each pad. When you tap a thumbnail 1–6 in this screen, the assigned clip is reflected in the screen or the sound.

## **2. Tap the pin icon shown in the upper right of the assignment screen.**

The color of the pin icon changes to red.

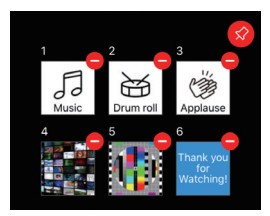

In this example, you'll temporarily clear the assignment of pad [3] and then assign a different type of clip.

### **3. Tap the [-] icon located at the upper right of the pad [3] thumbnail.**

You can do the same thing by long-pressing the thumbnail.

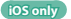

#### **4. When the confirmation screen appears, tap [Clear].**

The pad [3] thumbnail changes to the "No clip assigned" state.

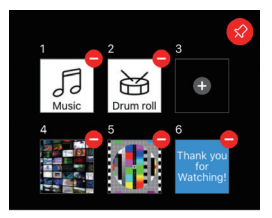

- **5. Tap the pin icon located in the upper right of the assignment screen, returning it to its previous state.**
- **6. Tap the pad [3] thumbnail.**

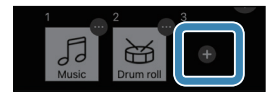

The clip select screen appears.

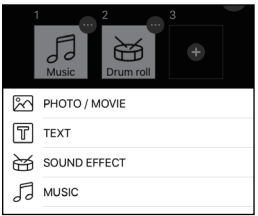

## **7. Tap the type of clip that you want to assign.**

The screen for the selected type of clip appears.

# <span id="page-19-0"></span>Assigning Photos or Videos

### **1. In the clip select screen, tap "PHOTO/MOVIE."**

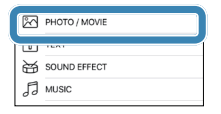

The "Photo/Movie" select screen appears.

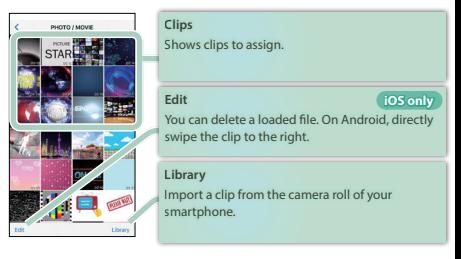

## **2. Tap the thumbnail of the photo or video that you want to assign.**

The LAYOUT screen appears.

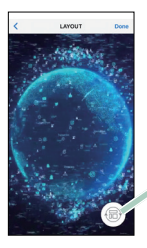

**Layout switching button** Tap this to switch the position of the

clip.

(Top, bottom, full-screen)

### **3. When you've specified the layout, tap [Done].**

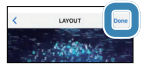

The selected clip is assigned to pad [3].

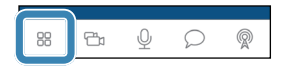

# <span id="page-21-0"></span>Assigning Text

# **1. In the clip select screen, tap "TEXT."**

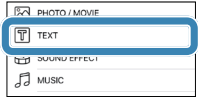

The "Text" setting screen appears.

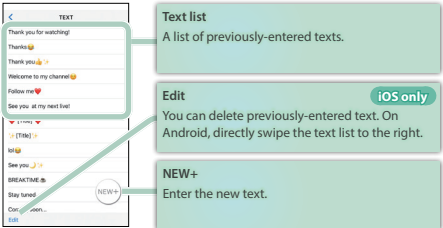

**2. Tap to select the text that you want to assign. To enter next text, tap [NEW+].**

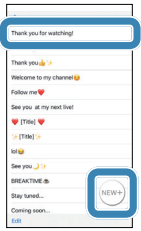

The edit screen appears.

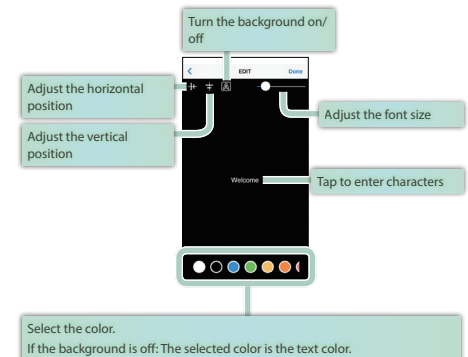

If the background is on: The selected color is the background color.

- **3. Adjust the character size, position, and color as necessary.**
- **4. When you've specified the layout, tap [Done].**

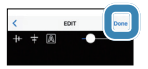

The selected text is assigned to pad [3].

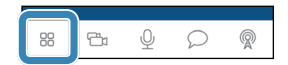

# <span id="page-23-0"></span>Assigning a Sound Effect

### **1. In the clip select screen, tap "SOUND EFFECT."**

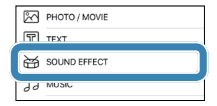

The "Sound Effect" select screen appears.

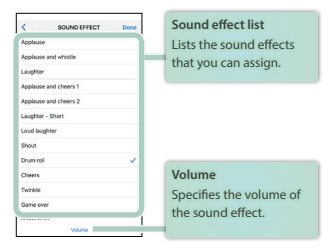

**2. Tap the sound effect that you want to assign.**

When you tap, the selected sound effect is heard.

**3. When you've adjusted the volume, tap [Done].**

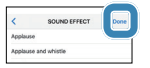

The selected sound effect is assigned to pad [3].

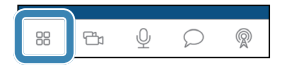

# Assigning Background Music

### **1. In the clip select screen, tap "MUSIC."**

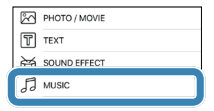

The "Music" select screen appears.

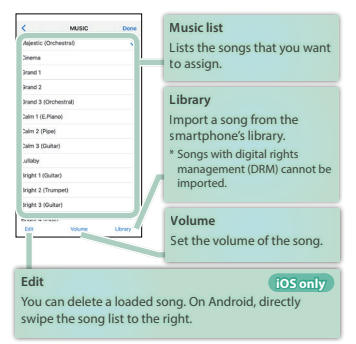

### **2. Tap the song that you want to assign.**

You can tap to audition the selected song.

#### **3. When you've adjusted the volume, tap [Done].**

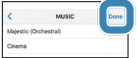

The selected song is assigned to pad [3].

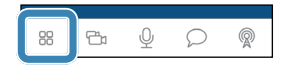

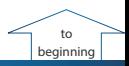

# Using the Mic Effect

You can apply reverb (reverberation) to the sound of the mic.

**1. Tap [Mic Effect].**

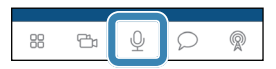

The effect slider appears.

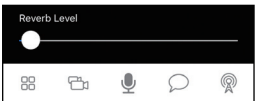

- **2. Drag the slider to adjust the amount of reverb.**
- **3. Tap [Mic Effect] to return to the main screen.**

# Using the Beauty Filter

When you use the beauty filter, the image shown by the camera is given skin tones similar to the results of cosmetic treatment.

**1. Tap [Beauty Filter].**

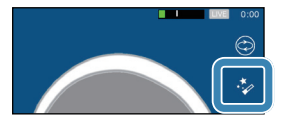

The beauty filter turns on.

The effect is applied only to the image shown by the camera.

**2. To turn it off, tap [Beauty Filter] once again.**

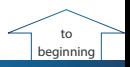

# Live Broadcasting

Now let's try actually live broadcasting.

### **MEMO**

You can also record the video content on your smartphone [\(p. 37](#page-36-0)).

# Specifying the Screen Orientation

**iOS only**

In this document, we explain the various screens of the GO:LIVECAST app in vertical orientation (portrait mode), but you can also use and broadcast the GO:LIVECAST app in horizontal orientation (landscape mode). The live broadcast video is also broadcast as a vertical screen when using portrait mode or as a horizontal screen when using landscape mode.

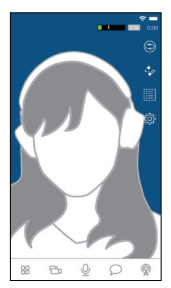

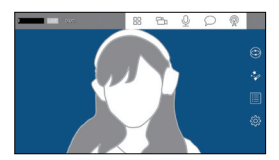

Portrait mode Landscape mode

# Selecting the Broadcast Destination

You'll need to make some settings before you broadcast.

In order to broadcast, your smartphone must be able to connect to the internet.

**1. Tap [Broadcast].**

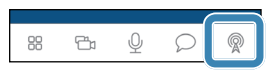

The broadcast setting screen appears.

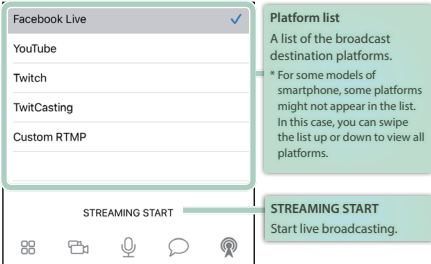

#### **2. Tap the platform on which you want to broadcast.**

Each platform has a different screen for broadcast settings. Make the settings that are required for each platform.

# Broadcasting on Facebook Live

#### **In advance, create a Facebook account.**

#### **1. In the platform list, select Facebook Live.**

The setting screen appears.

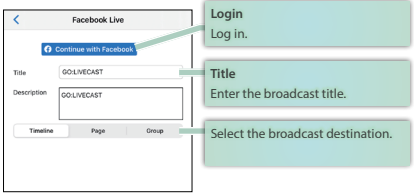

### **2. Tap [Log in] and log in to your Facebook account.**

\* If you updated the app, temporarily log out of Facebook and then log in again. Some functions might not work correctly if you fail to do this.

### **3. Tap [Title] and enter a title for your broadcast.**

### **4. Select the broadcast destination.**

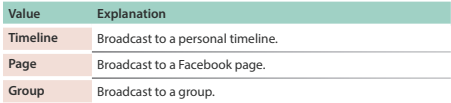

### **5. Make settings according to the broadcast destination.**

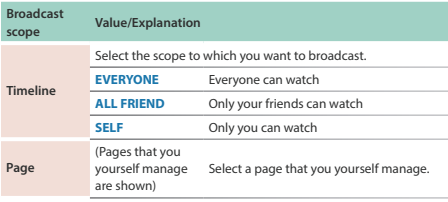

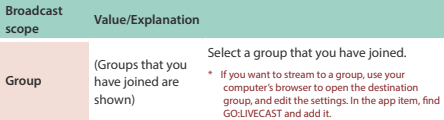

- If you are streaming only to your friends, comments from your friends are not shown.
- The first time you log in, you will be asked to specify the extent that you want to make your stream available; in this case, select Public. Each time you stream, you can specify the extent of availability.

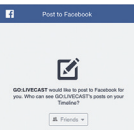

- **6. When you finish making settings, tap [<] to return to the previous screen (iOS only).**
	- \* On Android, use the [Back] button provided by Android OS.
- **7. Tap [STREAMING START] or press the [ON AIR] button.**

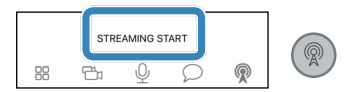

# Broadcasting on YouTube

### **In advance, create a Google account.**

\* An account must have at least 1,000 channel subscribers in order to broadcast (as of September 2019). You must also enable live broadcasting on the channel. For details, refer to YouTube's support information.

### **1. In the platform list, select YouTube.**

The setting screen appears.

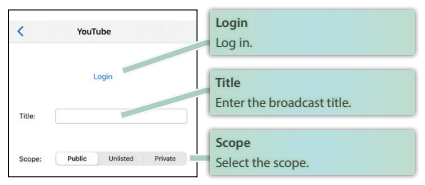

**2. Tap [Log in] and log in to your Google account.**

### **3. Tap [Title] and enter a title for your broadcast.**

#### **4. Select Scope.**

Scope refers to the range of viewers to whom the broadcast is available. For example, you could specify that only your friends can watch it, or that only you yourself can watch it.

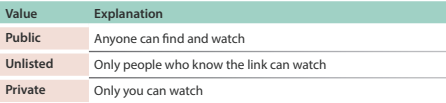

- **5. When you finish making settings, tap [<] to return to the previous screen (iOS only).**
	- \* On Android, use the [Back] button provided by Android OS.
- **6. Tap [STREAMING START] or press the [ON AIR] button.**

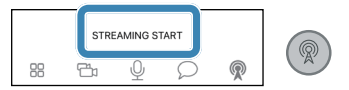

# Broadcasting on Twitch

#### **In advance, create a Twitch account.**

\* In order to stream, two-step authentication must be enabled in the Twitch settings (as of September 2019). For details, refer to Twitch support information.

#### **1. In the platform list, select Twitch.**

The setting screen appears.

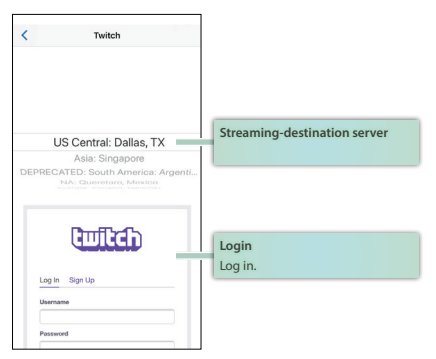

- **2. Select the streaming-destination server.**
- **3. In the log-in screen, enter your user name and password to log in.**
- **4. When you finish making settings, tap [<] to return to the previous screen (iOS only).**
	- \* Tap [<] to return to the previous screen. On Android, use the [Back] button provided by Android OS.
- **5. Tap [STREAMING START] or press the [ON AIR] button.**

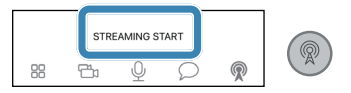

# Broadcasting on TwitCasting

## **In advance, create a TwitCasting account (a unique account for TwitCasting).**

**1. In the platform list, select TwitCasting.**

The setting screen appears.

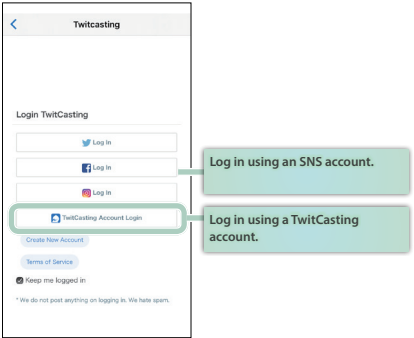

### **2. Tap [TwitCasting Login] to log in.**

If you have a social networking service (SNS) account such as on Twitter, Facebook, or Instagram, you can also use that account to log in.

### **3. When you finish making settings, tap [<] to return to the previous screen (iOS only).**

\* Tap [<] to return to the previous screen. On Android, use the [Back] button provided by Android OS.

#### **4. Tap [STREAMING START] or press the [ON AIR] button.**

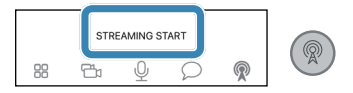

# Manually Specifying the Broadcast Destination

You can manually specify the broadcast destination without using an existing platform.

- \* Checking that streaming to Periscope or SHOWROOM is being done in landscape mode.
- **1. In the platform list, select Custom RTMP.**

The setting screen appears.

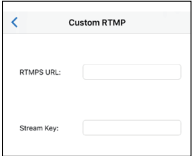

- **2. Enter the necessary information.**
- **3. When you finish making settings, tap [<] to return to the previous screen (iOS only).**

\* Tap [<] to return to the previous screen. On Android, use the [Back] button provided by Android OS.

**4. Tap [STREAMING START] or press the [ON AIR] button.**

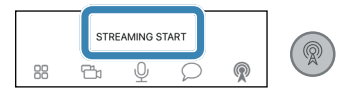

# Viewing Comments

While broadcasting, you can view SNS comments.

- \* If you are connected via Custom RTMP, comments cannot be viewed.
- **1. Tap [Comments].**

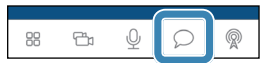

The comment screen appears.

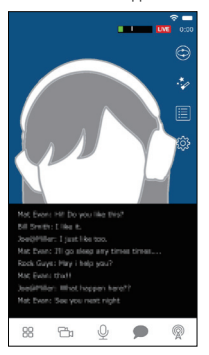

When a comment is input, it appears in the screen.

You cannot enter a comment yourself.

### **2. Tap [Comment] to return to the main screen.**

# **35**

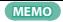

If you are broadcasting via YouTube, you can hide users who comment.

Tap a comment to select a user. Then tap one of the following buttons.

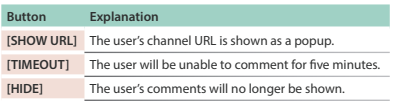

# Stopping a Broadcast

**1. In the broadcast settings screen, tap [Stop Broadcasting] or press the [ON AIR] button to stop broadcasting.**

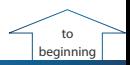

# <span id="page-36-0"></span>Recording Video

The video content that you capture using the GO:LIVECAST can be video-recorded on your smartphone instead of being broadcast.

### **1. Tap [Settings].**

The SETTINGS screen appears.

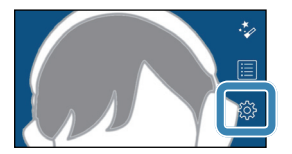

## **2. Turn [Record Mode] on.**

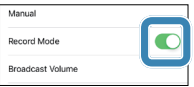

### **3. Tap [<] to return to the main screen (iOS only).**

- \* Tap [<] to return to the previous screen. On Android, use the [Back] button provided by Android OS.
- **4. In the broadcast settings screen, tap [RECORD START] or press the [ON AIR] button.**
- **5. If a confirmation message appears in the screen, tap [STRAT], or press the [ON AIR] button once again to start recording.**
- **6. In the broadcast settings screen, tap [RECORD STOP] or press the [ON AIR] button.**
- **7. If a confirmation message appears in the screen, tap [STOP], or press the [ON AIR] button once again to stop recording.**

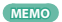

The recorded video is saved in the camera roll of your smartphone.

**NOTE**

You can't broadcast while recording video.

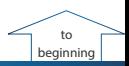

# Making Settings for the App

Here's how to make settings for the entire GO:LIVECAST app.

## **1. Tap [Settings].**

The SETTINGS screen appears.

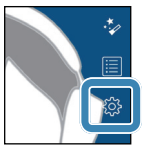

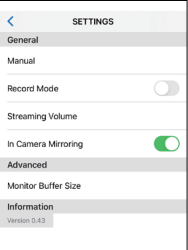

## **2. Specify the desired item.**

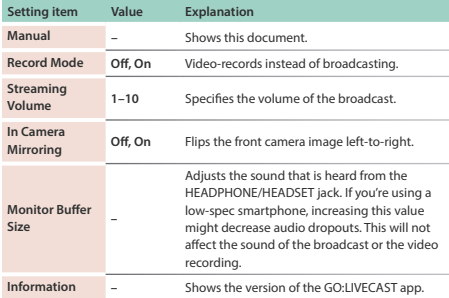

## **3. Tap [<] to return to the main screen (iOS only).**

\* Tap [<] to return to the previous screen. On Android, use the [Back] button provided by Android OS. **39**

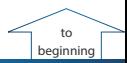

# Using the Outward-Facing and Inward-Facing Cameras Simultaneously

### **iOS only**

You can use your smartphone's outward-facing (main) camera simultaneously with the inward-facing ("selfie") camera, and show the two videos in a divided screen.

#### **NOTE**

On some smartphones, this is not available.

This works on iPhone XS and later

Access the following URL for the most recent information on compatibility. http://roland.cm/golivecastcp

## **1. Tap [Camera].**

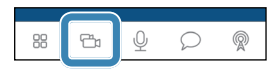

The camera setting screen appears.

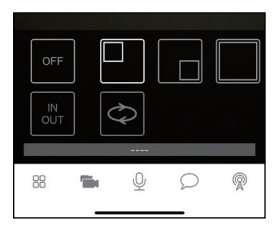

# **2. Tap [IN OUT] .**

The smartphone's inward-facing camera and outward-facing camera start up simultaneously, and the video of both is shown in a divided screen.

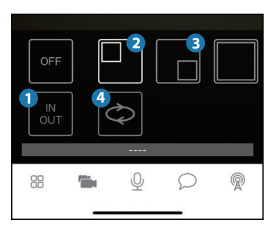

### **3. Specify the position of the inset screen (the other smaller screen).**

Tap  $\bigcirc$  to show it in the upper left.

Tap  $\bigcirc$  to show it in the lower right.

# **4. Tap .**

The display positions of the inward-facing and outward-facing cameras are exchanged.

## **5. Tap [OFF].**

Simultaneous use of the inward-facing and outward-facing cameras ends.

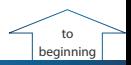

# Using as a Satellite Camera

By using the satellite camera function, you can send the camera video or mic audio from another smartphone to the GO:LIVECAST app. You can alternately switch between the images from the two cameras, or show the video from both in a split screen, and live-broadcast that video.

#### **NOTE**

- 5 The GO:LIVECAST app must be installed both on the main smartphone (the one that's connected to the GO:LIVECAST unit) and on the satellite smartphone.
- Both the main and the satellite smartphone must be connected to the same Wi-Fi.

#### **MEMO**

• When using this outdoors, you can use your smartphone's Personal Hot Spot function to connect the main and satellite phones so that the satellite camera can be used even when there's no Wi-Fi router (iOS only).

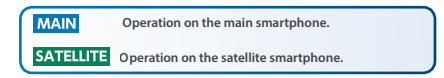

- **1. Connect the main smartphone to the GO:LIVECAST, and start the GO:LIVECAST app.**
- 2. MAIN Tap [Camera].

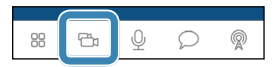

The camera setting screen appears.

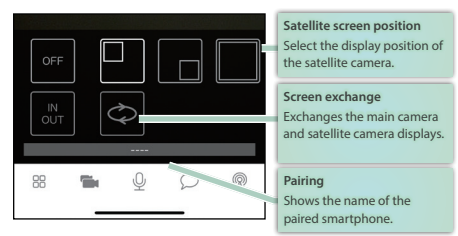

# **3. SATELLITE** On the satellite smartphone, start the GO:LIVECAST

#### **app.**

The opening screen appears.

## **4. SATELLITE** Tap [Satellite Camera].

The screen waits to connect.

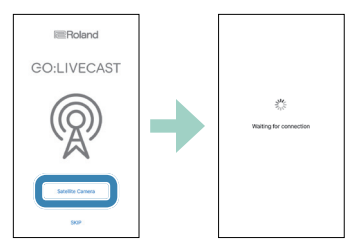

Pairing begins automatically.

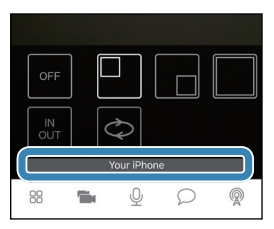

When pairing is successful, the name of the satellite smartphone appears in the pairing field of the main smartphone's satellite camera setting screen. Now you can use the satellite camera.

# **5.** MAIN Tap the satellite screen position icon to specify the **display position of the satellite camera.**

You can tap the screen exchange to exchange the display positions of the main camera and satellite camera.

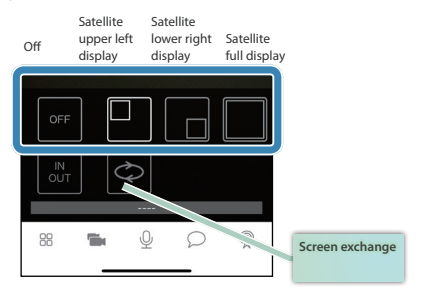

You can also switch the satellite camera's display position during the broadcast.

# **6. MAIN** Tap the satellite screen position icon to specify the **display position of the satellite camera.**

You can tap the screen exchange to exchange the display positions of the main camera and satellite camera.

### **7. SATELLITE** On the satellite smartphone, adjust the satellite **camera's video.**

<span id="page-44-0"></span>Satellite camera's screen

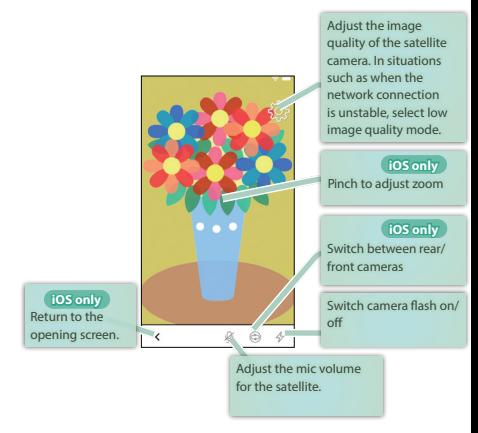

### **8. Tap [Satellite Camera] to return to the main screen.**

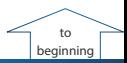

# Streaming the Smartphone's Screen (Game Streaming Function)

You can send the image and audio of another smartphone to the GO:LIVECAST app.

For example, the screen of a game that's being played on another smartphone can be sent to the GO:LIVECAST app, and you can layer camera video from the main unit onto this and stream it live.

#### **NOTE**

5 Both the main and satellite smartphones must be connected to the same Wi-Fi.

#### **MEMO**

• The video quality of the game streaming function will be the same as the video quality of the satellite camera. To adjust this, use the video quality settings on [p. 45.](#page-44-0)

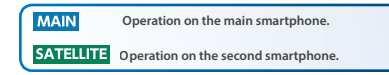

## Preparatory settings (iOS)

Preparatory settings are not necessary on Android.

#### **SATELLITE**

- **1. From the iPhone settings, open the Control Center.**
- **2. Tap [Customize Controls].**

## **3. Add [Screen Recording].**

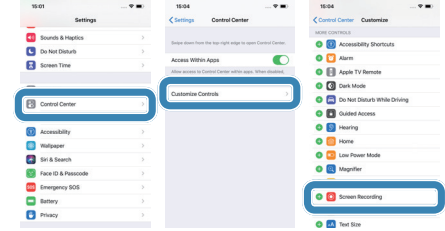

iOS

- **1. Connect the main smartphone to the GO:LIVECAST, and start the GO:LIVECAST app.**
- **2. SATELLITE** Rotate the smartphone to the orientation that you **want to stream (portrait or landscape), and move to the app screen that you want to stream.**
- **3. SATELLITE** Access the control center, and long-press the screen **recording icon.**

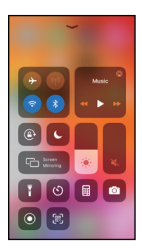

# **4. Select GO:LIVECAST, and tap [Start Broadcast].**

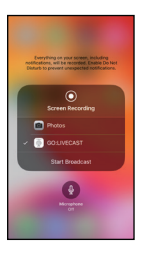

- **5. SATELLITE** Move to the screen that you want to stream.
- **6. Tap [Camera].**

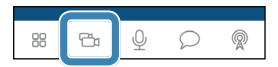

# **7. Tap the screen position icon to specify the display position.**

You can tap the exchange screen icon to exchange the displays of the smartphone screen and the main screen.

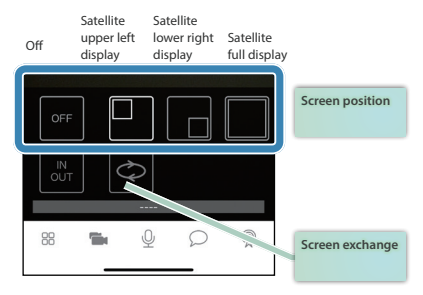

**8. Use the [PAD] knob to adjust the volume.**

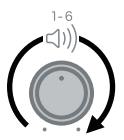

**9. SATELLITE** To stop broadcasting the screen, once again access **the control center, long-press [Screen Recording], and tap [Stop Broadcast].**

Android

- **1.** MAIN Connect the main smartphone to the GO:LIVECAST, and **start the GO:LIVECAST app.**
- **2. SATELLITE** On the second smartphone, start the GO:LIVECAST **app.**

**3. SATELLIE** Rotate the smartphone to the orientation that **you want to stream (portrait or landscape), and tap [SCREEN BROADCAST START].**

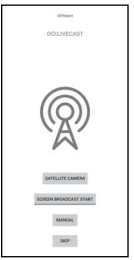

- **4. SATELLITE** Move to the screen that you want to stream.
- **5.** MAIN Tap [Camera].

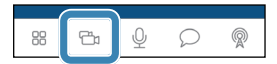

## **6.** MAIN Tap the screen position icon to specify the display **position.**

You can tap the exchange screen icon to exchange the displays of the smartphone screen and the main screen.

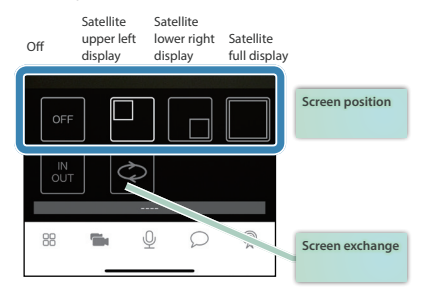

**7. Use the [PAD] knob to adjust the volume.**

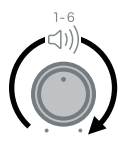

**8. EATELLITE** To stop screen broadcasting, start the GO:LIVECAST app and tap [SCREEN BROADCAST STOP.]

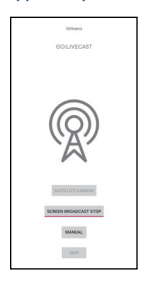

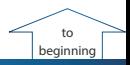

# Using Live Sets

Live set is a function that collectively saves the assignments of each pad as a set, letting you use different sets as appropriate for the content that you're streaming. Live sets that you created can be freely recalled.

# Recalling a Live Set

#### **1. Tap [Live Set].**

The live set screen appears.

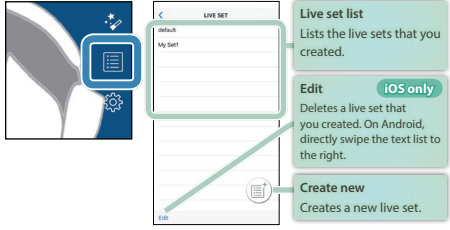

**2. Tap the name of the live set that you want to recall.**

### **3. When the confirmation screen appears, tap [Load].**

The live set is loaded, and you return to the main screen.

# Creating a Live Set

## **1. Tap [Live Set].**

The live set screen appears.

#### **2. Tap [Create New].**

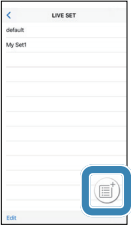

- **3. Enter a name for the live set.**
- **4. Tap [Done] (iOS only).**

The current settings are saved as a new live set, and added to the list.

# **5. Tap [<] to return to the main screen (iOS only).**

\* Tap [<] to return to the previous screen. On Android, use the [Back] button provided by Android OS.

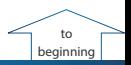

# Main Specifications

#### **Roland GO:LIVECAST: Live Streaming Studio for Smartphones**

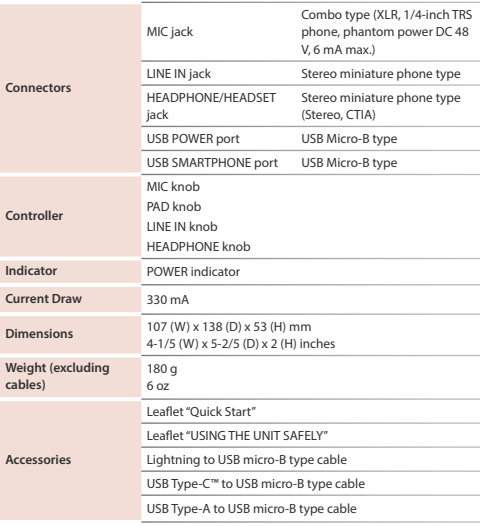

\* This document explains the specifications of the product at the time that the document was issued. For the latest information, refer to the Roland website.

https://www.roland.com/

For information about smartphone compatibility, access the following link. http://roland.cm/golivecastcp

Roland Corporation